# 所沢市斎場予約管理システム エンドユーザ操作マニュアル 【登録業者】

## 第1.0版

## 平成29年11月30日

株式会社ワイイーシーソリューションズ

#### 改訂履歴

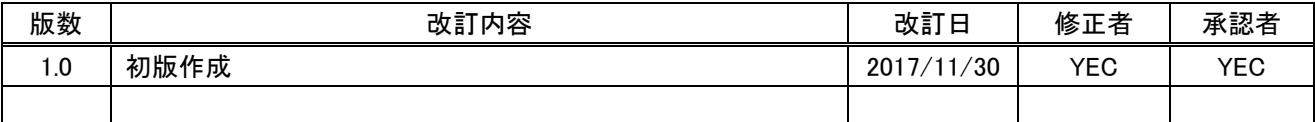

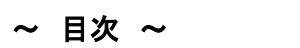

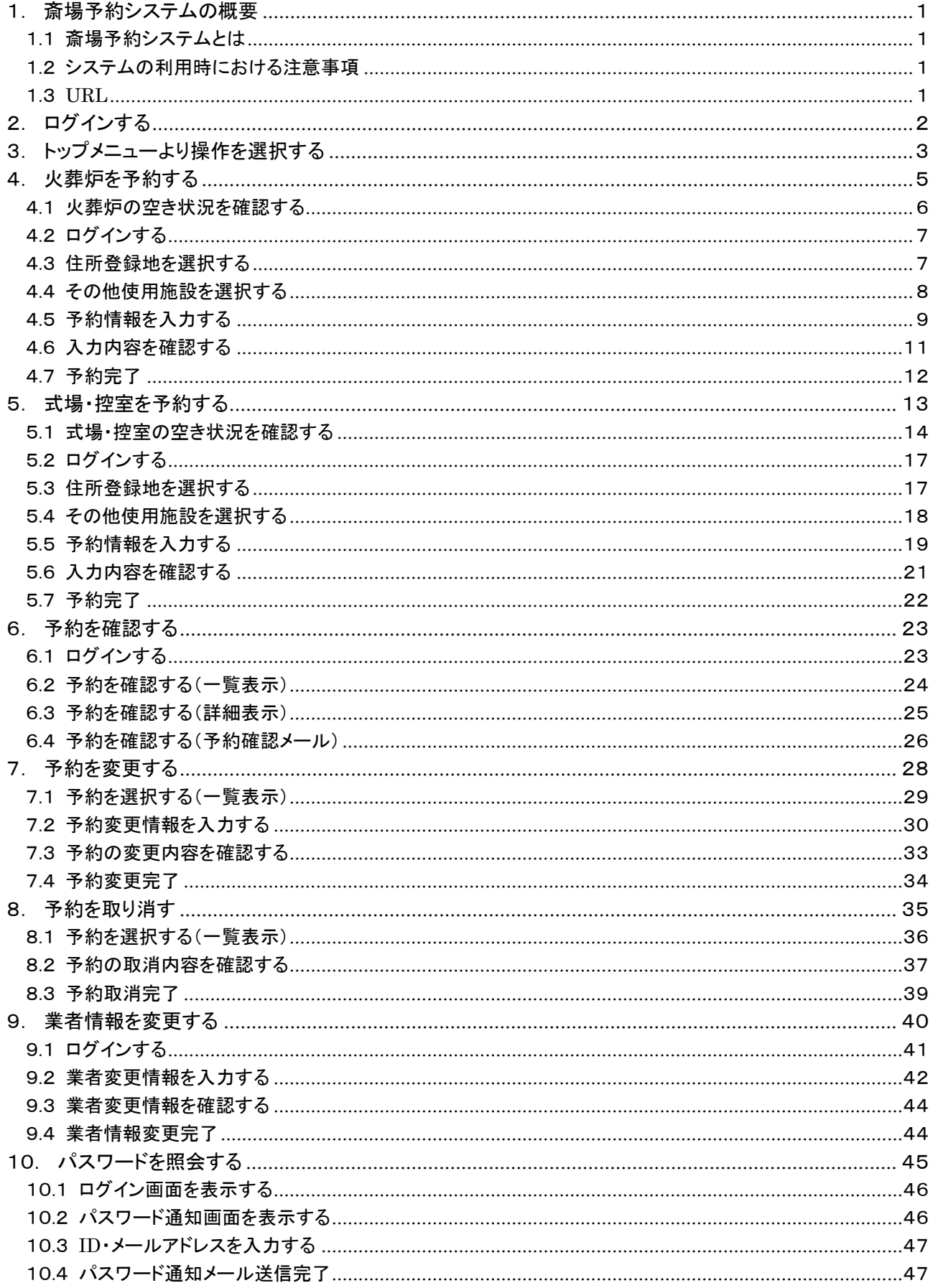

#### <span id="page-3-0"></span>1. 斎場予約システムの概要

#### <span id="page-3-1"></span>1.1 斎場予約システムとは

斎場予約システムとは、パソコンやスマートフォンから、斎場施設の空き状況確認・予約を 24 時間行えるシステムです。

#### <span id="page-3-2"></span>1.2 システムの利用時における注意事項

●ブラウザの戻るボタンは使用しないでください 選択・入力した内容が正しく反映されない場合があります。

●システム利用後は必ずログアウトしてください 不正利用防止のため、利用後は必ずログアウトの操作を行ってください。

●複数ブラウザ(ウインドウ、タブ)の使用はしないでください 複数ブラウザ(ウィンドウおよびタブ)を開いての操作は行わないでください。 選択・入力した内容が正しく反映されない場合があります。

#### <span id="page-3-3"></span>1.3 URL

斎場予約システムをご利用する場合は、以下の URL にアクセスしてください。

「https://saijyo3.seagulloffice.com/tokorozawa」

## <span id="page-4-0"></span>2. ログインする

システムを利用するためにはログインが必要です。 ID・パスワードを入力し、システムにログインします。

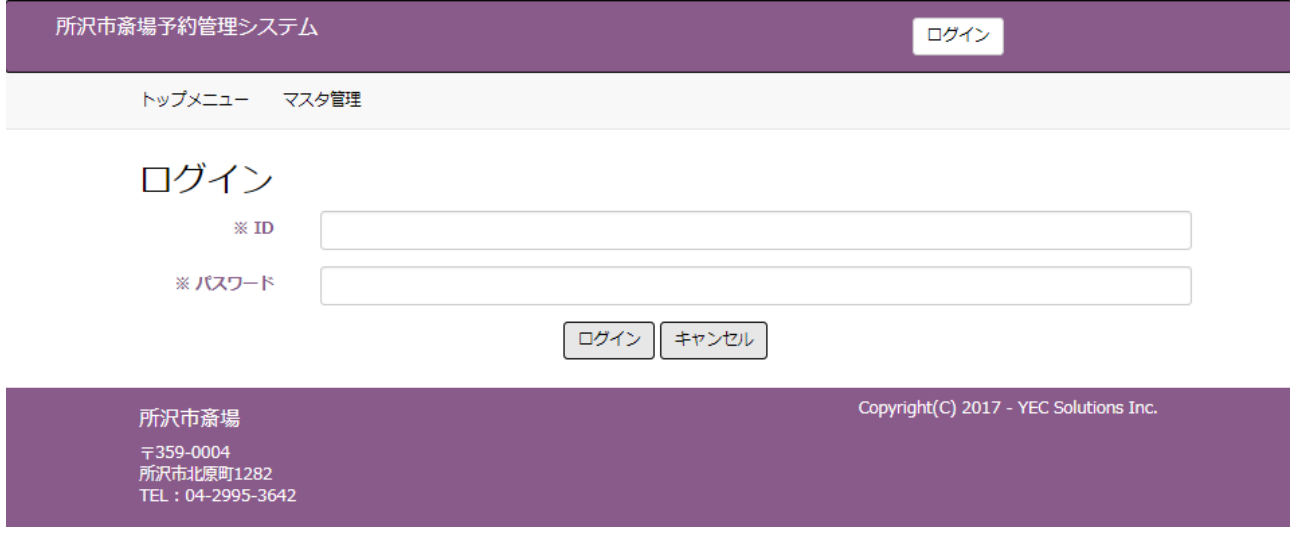

ID、パスワードは「管理者」が発行します。 不明な場合は「管理者」にお問い合わせください。

## <span id="page-5-0"></span>3. トップメニューより操作を選択する

操作内容を選択します。

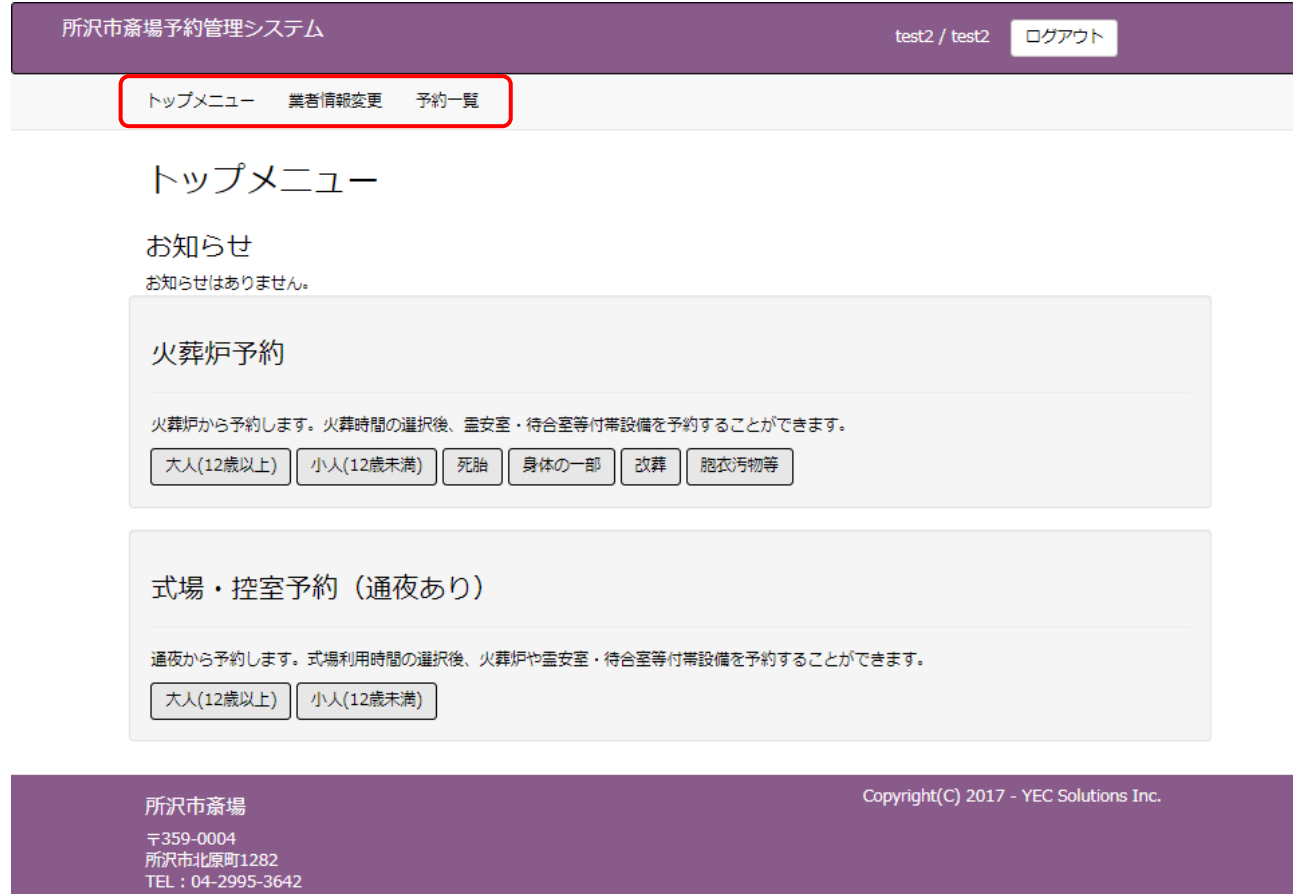

- ① トップメニュー トップメニュー画面を表示します。
- ② 業者情報変更 業者情報変更画面を表示します。
- ③ 予約一覧 予約一覧画面を表示します。 「予約一覧」ボタンはログイン後に表示します。

#### ■火葬炉予約を起点に付帯設備を予約する

予約対象の火葬種別を選択し、火葬炉時間を軸にその他施設の予約を行います。

#### 火葬炉予約

火葬炉から予約します。火葬時間の選択後、霊安室・待合室等付帯設備を予約することができます。

|大人(12歳以上) | 小人(12歳未満) | 死胎 | 身体の一部 | 改葬 | 胞衣汚物等

#### ■式場・控室・控室予約(通夜あり)を起点に付帯設備を予約する 予約対象の火葬種別を選択し、通夜の予約を軸にその他施設の予約を行います。

式場・控室予約 (通夜あり)

通夜から予約します。式場利用時間の選択後、火葬炉や霊安室・待合室等付帯設備を予約することができます。

大人(12歳以上) 小人(12歳未満)

■お知らせ

お知らせマスタより登録した業者に対するお知らせ事項を表示します。

お知らせ お知らせはありません。

#### <span id="page-7-0"></span>4. 火葬炉を予約する

トップメニューより火葬種別を選択した後に火葬炉の予約を行います。

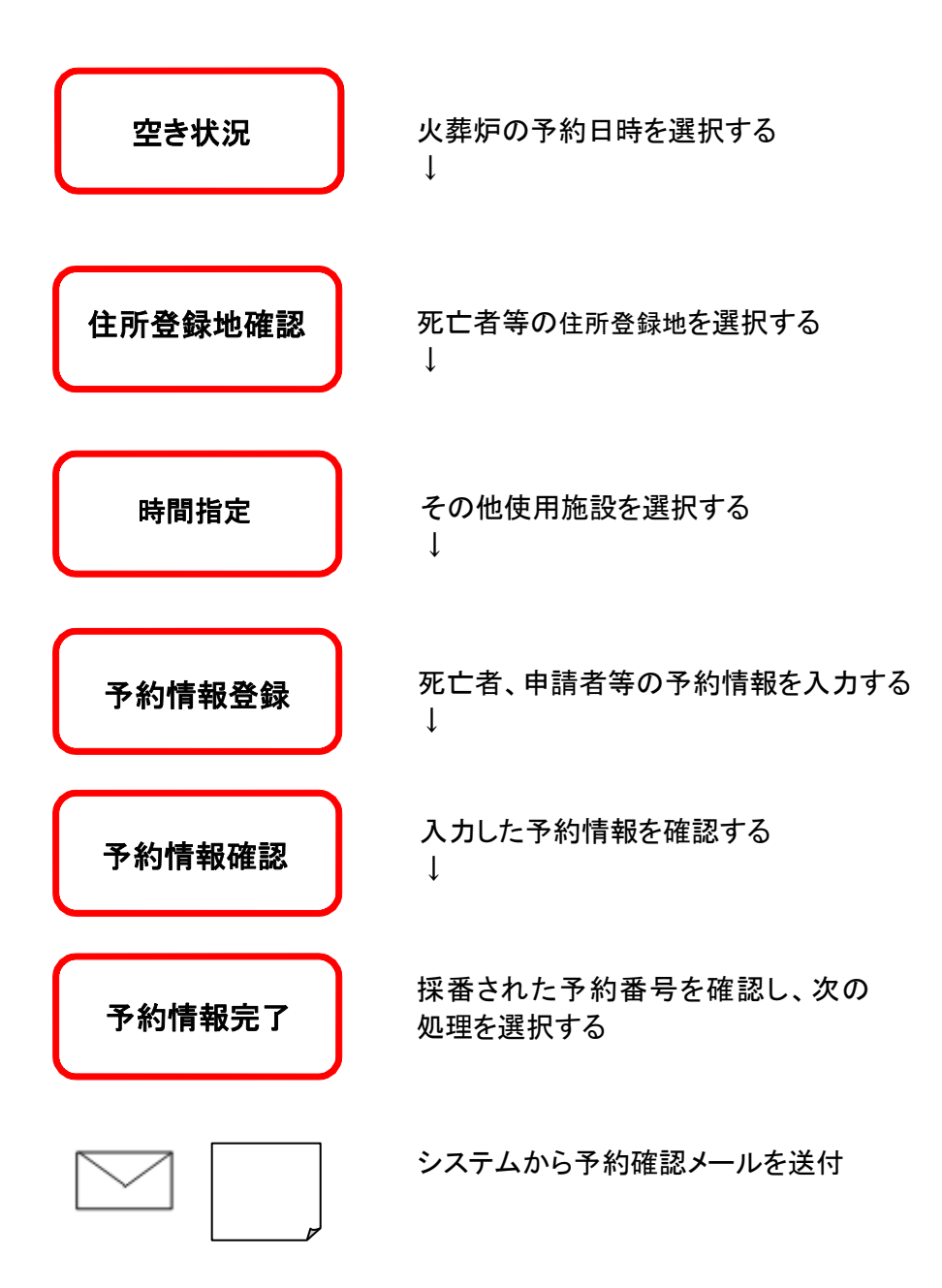

#### <火葬炉予約手順>

#### <span id="page-8-0"></span>4.1 火葬炉の空き状況を確認する

火葬炉の空き状況より、予約したい時間帯を選択します。

<明細内表示内容>

※数字は予約可能数を表します。

※×、メンテナンス、予約不可、友引等が表示されている箇所は予約することができません。

![](_page_8_Picture_74.jpeg)

お知らせ

お知らせはありません。

![](_page_8_Picture_75.jpeg)

## <span id="page-9-0"></span>4.2 ログインする

ID・パスワードを入力し、システムにログインします。 ※ログイン済の場合、本画面はスキップされます。

![](_page_9_Picture_35.jpeg)

## <span id="page-9-1"></span>4.3 住所登録地を選択する

注意事項に従い、死亡者等の住所登録地を「市内」、「市外」から選択します。

![](_page_9_Picture_36.jpeg)

## <span id="page-10-0"></span>4.4 その他使用施設を選択する

火葬炉以外に予約する施設を選択します。

![](_page_10_Picture_39.jpeg)

空き状況にて選択した火葬炉の予約時間帯の変更はできません。 ※予約を取りやめる場合は、「戻る」ボタンをクリック後、「キャンセル」ボタンをクリックしてください。 ※ブラウザ上の「×」ボタンで予約を取り止めないようにご注意ください。 ※ブラウザ上の←にて前画面に遷移しないようにご注意ください。

#### <span id="page-11-0"></span>4.5 予約情報を入力する

死亡者や申請者等の予約情報を入力します。入力後「登録」をクリックします。 本画面はトップメニューにて選択した火葬種別により画面項目が切り替わります。 下記は火葬種別「大人」を選択した場合の入力画面となり、表示名称、必須入力も一例となります。

![](_page_11_Picture_48.jpeg)

#### ■施設情報

時間指定画面にて選択した施設と時間帯を表示します。

#### ■死亡者情報

死亡者の情報を入力します。郵便番号(ハイフンなし)を入力した上で、「住所検索」ボタンをクリックすると都道 府県、市、区、町までの住所を自動的に表示します。

#### ■申請者情報

申請者(予約者)の情報を入力します。「住所検索」ボタンをクリックすると都道府県、市、区、町までの住所を 自動的に表示します。

#### ■業者情報

ログイン中の業者情報を初期表示します。 「業者/担当者検索」ボタンより担当者を選択してください。

![](_page_12_Picture_39.jpeg)

※予約を取りやめる場合は、「キャンセル」ボタンをクリックしてください。 ※ブラウザ上の「×」ボタンで予約を取り止めないようにご注意ください。 ※ブラウザ上の←にて前画面に遷移しないようにご注意ください。

#### <span id="page-13-0"></span>4.6 入力内容を確認する

予約情報登録画面にて入力した予約情報を確認します。 表示されている情報で登録を行う場合は、「登録」ボタンをクリックします。 修正する場合は、「修正」ボタンをクリックします。

![](_page_13_Picture_33.jpeg)

※予約を取りやめる場合は、「修正」ボタンをクリック後、予約情報登録画面で「キャンセル」ボタンをクリックして ください。

## <span id="page-14-0"></span>4.7 予約完了

予約情報完了画面を表示し、予約番号を採番します。

以上で火葬炉の予約は完了です。

![](_page_14_Picture_31.jpeg)

① 「戻る」ボタン

該当の予約番号に対する処理を終了し、トップメニュー画面に遷移します。

#### <span id="page-15-0"></span>5. 式場・控室を予約する

トップメニューより火葬種別を選択した後に式場・控室の予約を行います。 通夜から予約する場合、トップメニューの式場・控室予約(通夜あり)から火葬種別を選択します。

![](_page_15_Figure_2.jpeg)

#### <式場・控室予約手順>

#### <span id="page-16-0"></span>5.1 式場・控室の空き状況を確認する

式場と控室の予約可能状況を確認するには、2つの空きの確認が必要となります。 ・希望する時間帯の式場・控室の空き

・希望する時間帯に対応する火葬炉の空き

■希望する時間帯の式場・控室の空き状況確認 式場・控室の空き状況より、予約したい時間帯を確認します。 空き状況は、通夜日を基準とした空き状況です。

<明細内表示内容>

※数字は予約可能数を表します。

- 555-6664<br>所沢市北原町1282<br>TEL : 04-2995-3642

※×、メンテナンス、予約不可、友引等が表示されている箇所は予約することができません。

![](_page_16_Picture_87.jpeg)

I

■希望する時間帯に対応する火葬炉の空き状況確認

空き状況参照の項目から、「火葬炉」を選択します。

$$
\begin{array}{c}\n\mathbf{2.} \\
\mathbf{2.} \\
\hline\n\mathbf{2.} \\
\hline\n\mathbf{2.} \\
\hline\n\mathbf{2.} \\
\hline\n\mathbf{2.} \\
\hline\n\mathbf{2.} \\
\hline\n\mathbf{2.} \\
\hline\n\mathbf{2.} \\
\hline\n\mathbf{2.} \\
\hline\n\mathbf{2.} \\
\hline\n\mathbf{2.} \\
\hline\n\mathbf{2.} \\
\hline\n\mathbf{2.} \\
\hline\n\mathbf{2.} \\
\hline\n\mathbf{2.} \\
\hline\n\mathbf{2.} \\
\hline\n\mathbf{2.} \\
\hline\n\mathbf{2.} \\
\hline\n\mathbf{2.} \\
\hline\n\mathbf{2.} \\
\hline\n\mathbf{2.} \\
\hline\n\mathbf{2.} \\
\hline\n\mathbf{2.} \\
\hline\n\mathbf{2.} \\
\hline\n\mathbf{2.} \\
\hline\n\mathbf{2.} \\
\hline\n\mathbf{2.} \\
\hline\n\mathbf{2.} \\
\hline\n\mathbf{2.} \\
\hline\n\mathbf{2.} \\
\hline\n\mathbf{2.} \\
\hline\n\mathbf{2.} \\
\hline\n\mathbf{2.} \\
\hline\n\mathbf{2.} \\
\hline\n\mathbf{2.} \\
\hline\n\mathbf{2.} \\
\hline\n\mathbf{2.} \\
\hline\n\mathbf{2.} \\
\hline\n\mathbf{2.} \\
\hline\n\mathbf{2.} \\
\hline\n\mathbf{2.} \\
\hline\n\mathbf{2.} \\
\hline\n\mathbf{2.} \\
\hline\n\mathbf{2.} \\
\hline\n\mathbf{2.} \\
\hline\n\mathbf{2.} \\
\hline\n\mathbf{2.} \\
\hline\n\mathbf{2.} \\
\hline\n\mathbf{2.} \\
\hline\n\mathbf{2.} \\
\hline\n\mathbf{2.} \\
\hline\n\mathbf{2.} \\
\hline\n\mathbf{2.} \\
\hline\n\mathbf{2.} \\
\hline\n\mathbf{2.} \\
\hline\n\mathbf{2.} \\
\hline\n\mathbf{2.} \\
\hline\n\mathbf{2.} \\
\hline\n\mathbf{2.} \\
\hline\n\mathbf{2.} \\
\hline\n\mathbf{2.} \\
\hline\n\mathbf{2.} \\
\hline
$$

プルダウンメニュー「利用式場・控室」から、希望する式場・控室を選択します。

![](_page_17_Picture_80.jpeg)

予約したい式場・控室の対応する火葬炉の空き状況を確認します。

![](_page_17_Picture_81.jpeg)

#### 通夜・告別式に対する火葬の時間は下表の通りです。

![](_page_17_Picture_82.jpeg)

「式場・控室」と「火葬炉」の空きを確認後、式場・控室の空き状況画面で、希望する空きを選択します。

#### ○予約例 式場1・控室1を以下の時間帯で予約する

![](_page_18_Picture_133.jpeg)

1. 式場・控室の空き状況で、式場1・控室1が空いていることを確認する →告別式時刻が「9:30~14:00」の「12 月 4 日」の空き状況が「〇」であることを確認する。

#### 空き状況

○ 火葬炉 ⑧ 式場・控室 ○ 待合室 ○ 霊安室

※○は予約可能を表します。 ....。<br>※×、メンテナンス、予約不可、友引等が表示されている箇所は予約することができません。

**/前心囲た主干** 

![](_page_18_Picture_134.jpeg)

#### 2. 式場・控室に対応する火葬炉空き状況を確認する。

→火葬日は、通夜(12 月 4 日)の翌日なので、12 月 5 日を確認し、「×」でないことを確認する。

空き状況(参照)

◉ 火葬炉 ○ 式場・控室 ○ 待合室 ○ 霊安室

![](_page_18_Picture_135.jpeg)

#### <前の週を表示

利用式場・控室

![](_page_18_Picture_136.jpeg)

![](_page_18_Picture_137.jpeg)

3. 式場・控室の空き状況の戻り、式場 1・控室 1 の空きを選択する。

 $\checkmark$ 

## <span id="page-19-0"></span>5.2 ログインする

ID・パスワードを入力し、システムにログインします。 ※ログイン済の場合、本画面はスキップされます。

![](_page_19_Picture_35.jpeg)

#### <span id="page-19-1"></span>5.3 住所登録地を選択する

注意事項に従い、死亡者等の住所登録地を「市内」、「市外」から選択します。

![](_page_19_Picture_36.jpeg)

## <span id="page-20-0"></span>5.4 その他使用施設を選択する

式場・控室以外に予約する施設を選択します。

![](_page_20_Picture_39.jpeg)

空き状況にて選択した式場・控室の予約時間帯の変更はできません。 ※予約を取りやめる場合は、「戻る」ボタンをクリック後、「キャンセル」ボタンをクリックしてください。 ※ブラウザ上の「×」ボタンで予約を取り止めないようにご注意ください。 ※ブラウザ上の←にて前画面に遷移しないようにご注意ください。

#### <span id="page-21-0"></span>5.5 予約情報を入力する

死亡者や申請者等の予約情報を入力します。入力後「登録」をクリックします。 本画面はトップメニューにて選択した火葬種別により画面項目が切り替わります。 下記は火葬種別「大人」を選択した場合の入力画面となり、表示名称、必須入力も一例となります。

![](_page_21_Picture_59.jpeg)

#### ■施設情報

時間指定画面にて選択した施設と時間帯を表示します。

#### ■死亡者情報

死亡者の情報を入力します。郵便番号(ハイフンなし)を入力した上で、「住所検索」ボタンをクリックすると都道 府県、市、区、町までの住所を自動的に表示します。

#### ■申請者情報

申請者(予約者)の情報を入力します。「住所検索」ボタンをクリックすると都道府県、市、区、町までの住所を 自動的に表示します。

#### ■業者情報

ログイン中の業者情報を初期表示します。 「業者/担当者検索」ボタンより担当者を選択してください。

![](_page_22_Picture_28.jpeg)

※予約を取りやめる場合は、「キャンセル」ボタンをクリックしてください。 ※ブラウザ上の「×」ボタンで予約を取り止めないようにご注意ください。 ※ブラウザ上の←にて前画面に遷移しないようにご注意ください。

#### <span id="page-23-0"></span>5.6 入力内容を確認する

予約情報登録画面にて入力した予約情報を確認します。 表示されている情報で登録を行う場合は、「登録」ボタンをクリックします。 修正する場合は、「修正」ボタンをクリックします。

![](_page_23_Picture_33.jpeg)

※予約を取りやめる場合は、「修正」ボタンをクリック後、予約情報登録画面で「キャンセル」ボタンをクリックして ください。

## <span id="page-24-0"></span>5.7 予約完了

予約情報完了画面を表示し、予約番号を採番します。

以上で式場・控室の予約は完了です。

![](_page_24_Picture_31.jpeg)

① 「戻る」ボタン

該当の予約番号に対する処理を終了し、トップメニュー画面に遷移します。

#### <span id="page-25-0"></span>6. 予約を確認する

予約情報の確認を行います。

## <予約確認手順>

#### <span id="page-25-1"></span>6.1 ログインする

「ログイン」ボタンをクリックします。(すでにログインしている場合は不要です。)

![](_page_25_Picture_40.jpeg)

ID・パスワードを入力し、システムにログインします。

![](_page_25_Picture_41.jpeg)

## <span id="page-26-0"></span>6.2 予約を確認する(一覧表示)

メニューの「予約一覧」ボタンをクリックします。 予約一覧が表示されます。

予約情報の詳細を確認する場合は、「予約番号」または「死亡者等氏名」をクリックします。

![](_page_26_Picture_28.jpeg)

※当日以降の予約一覧が表示されます。予約の取り消しを行ったものは表示されません。

## <span id="page-27-0"></span>.3 予約を確認する(詳細表示)

#### 予約情報を確認することができます。

![](_page_27_Picture_17.jpeg)

#### <span id="page-28-0"></span>6.4 予約を確認する(予約確認メール)

予約登録完了後にシステムから送信された予約確認メールのリンクをクリックして、予約情報を確認することが できます。

![](_page_28_Picture_50.jpeg)

予約を登録した登録業者のみ予約情報を確認することができます。予約を登録した登録業者以外でログインす ると、エラーメッセージが表示されます。

![](_page_28_Picture_51.jpeg)

#### 予約を登録した登録業者でログインすると、予約情報を確認することができます。

![](_page_29_Picture_8.jpeg)

#### <span id="page-30-0"></span>7. 予約を変更する

予約情報の変更を行います。

![](_page_30_Figure_2.jpeg)

## <予約変更手順>

#### <span id="page-31-0"></span>7.1 予約を選択する(一覧表示)

予約一覧画面より、変更する予約情報の「予約番号」または「死亡者等氏名」をクリックします。

![](_page_31_Picture_22.jpeg)

## <span id="page-32-0"></span>7.2 予約変更情報を入力する

予約変更情報を入力します。

死亡者、申請者等の情報を変更します。但し、以下に該当する場合予約情報の変更はできません。

- ・予約内容が本予約(予約の完了)となっている場合
- ・予約変更可能期間を過ぎている場合

![](_page_32_Picture_30.jpeg)

<予約情報の変更内容>

予約時に確定した内容は以下の変更が可能となります。

#### ●予約基本情報の変更

予約時に入力した死亡者情報、申請者情報、業者情報、その他エリアの訂正を行います。

#### ●付帯設備の変更

施設の追加利用および施設時間帯の変更が可能となります。予約時にトップメニューより選択した施設以外 の変更を行う場合、予約情報変更画面上の「施設予約情報を変更する」のボタンをクリックし、該当施設の変更 を行います。

![](_page_33_Picture_44.jpeg)

**所沢市斎場** ----- - --- ---<br>〒359-0004<br>所沢市北原町1282<br>TEL : 04-2995-3642 Copyright(C) 2017 - YEC Solutions Inc.

上記は仮予約時にトップメニューにて火葬炉のみを予約した状態となります。

火葬炉に対する修正は不可となりますがその他施設に対する追加利用、利用時間帯の変更、利用の取り止め が可能となります。

その他施設の利用時間帯を選択し「次へ」ボタンをクリックすると、予約情報変更画面の施設予約情報に追加し た利用施設が表示されます。

施設予約情報

![](_page_34_Picture_25.jpeg)

## <span id="page-35-0"></span>7.3 予約の変更内容を確認する

予約変更情報を確認します。

表示されている情報で変更登録を行う場合は、「変更内容を登録する」ボタンをクリックします。 内容を再度修正する場合は、「修正」ボタンをクリックします。

![](_page_35_Picture_31.jpeg)

※変更を取りやめる場合は、ブラウザの「戻る」ボタンや「閉じる」ボタンをクリックせず、「修正」ボタンで予約情 報変更画面へ戻り、「戻る」ボタンをクリックします。

## <span id="page-36-0"></span>7.4 予約変更完了

以上で、予約変更登録は完了です。

![](_page_36_Picture_27.jpeg)

① 「戻る」

該当の予約番号に対する処理を終了し、トップメニュー画面に遷移します。

#### <span id="page-37-0"></span>8. 予約を取り消す

予約情報の取消を行います。

![](_page_37_Figure_2.jpeg)

## <予約取消手順>

#### <span id="page-38-0"></span>8.1 予約を選択する(一覧表示)

予約一覧画面を表示します。

取消しする予約情報の「予約番号」または「死亡者等氏名」をクリックします。

![](_page_38_Picture_26.jpeg)

## <span id="page-39-0"></span>8.2 予約の取消内容を確認する

表示されている予約の取消を行う場合は、「予約を取り消す」をクリックします。但し、以下に該当する場合予約 情報の変更はできません。

- ・予約内容が本予約(予約の完了)となっている場合
- ・予約変更可能期間を過ぎている場合

![](_page_39_Picture_29.jpeg)

#### 予約取消情報を確認します。

## 表示されている予約の取消を行う場合は、「予約を取り消す」ボタンをクリックします。

![](_page_40_Picture_16.jpeg)

※予約取消を取りやめる場合は、「戻る」ボタンで予約情報変更画面へ戻り、「戻る」ボタンをクリックします。

## <span id="page-41-0"></span>8.3 予約取消完了

以上で、予約情報取消は完了です。

![](_page_41_Picture_27.jpeg)

① 「戻る」

該当の予約番号に対する処理を終了し、トップメニュー画面に遷移します。

## <span id="page-42-0"></span>9. 業者情報を変更する

業者情報の変更を行います。

![](_page_42_Figure_2.jpeg)

## <span id="page-43-0"></span>9.1 ログインする

「ログイン」ボタンをクリックします。(すでにログインしている場合は不要です。)

![](_page_43_Picture_24.jpeg)

#### ID・パスワードを入力し、システムにログインします。

![](_page_43_Picture_25.jpeg)

## <span id="page-44-0"></span>9.2 業者変更情報を入力する

メニューの「業者情報変更」ボタンをクリックします。 業者情報変更画面が表示されます。

#### 業者の変更情報を入力します。入力後、「登録」をクリックします。

![](_page_44_Picture_24.jpeg)

●必須入力項目について

・業者基本情報

ID、業者名、メールアドレスが必須です。

・担当者情報

最低 1 名の担当者氏名、メールアドレスが必須です。

●変更不可項目について

・ID、業者名、郵便番号、所在地、代表者氏名は変更する事ができません。

●担当者情報について

・最低 1 名の担当者氏名、メールアドレスが必須です。

・削除する際は担当者の入力情報を空欄にしてください。

・担当者は 20 人まで登録可能です。

●テストメール配信について

- ・業者基本情報の「テストメール配信」ボタンをクリックした場合について 確認ダイアログが表示されるので「はい」をクリックすると、業者名とメールアドレスが入力されている場合、入 力したメールアドレスに対してテストメールを配信します。
- ・担当者の「テストメール配信」ボタンをクリックした場合について 確認ダイアログが表示されるので「はい」をクリックすると、担当者氏名とメールアドレスが入力されている場 合、入力したメールアドレスに対してテストメールを配信します。

## <span id="page-46-0"></span>9.3 業者変更情報を確認する

業者情報の変更を確認します。

表示されている情報で変更登録を行う場合は、「登録する」ボタンをクリックします。 修正する場合は、「修正する」ボタンをクリックします。

![](_page_46_Picture_38.jpeg)

## <span id="page-46-1"></span>9.4 業者情報変更完了

以上で、業者情報変更は完了です。

![](_page_46_Picture_39.jpeg)

## <span id="page-47-0"></span>10. パスワードを照会する

パスワードを忘れてしまった場合など、パスワードの照会を行います。

![](_page_47_Figure_2.jpeg)

## <span id="page-48-0"></span>10.1 ログイン画面を表示する

メニューの「ログイン」ボタンをクリックします。

![](_page_48_Picture_32.jpeg)

#### <span id="page-48-1"></span>10.2 パスワード通知画面を表示する

「※パスワードをお忘れの場合はこちらをクリックしてください。」という文言の「こちら」をクリックします。

![](_page_48_Picture_33.jpeg)

## <span id="page-49-0"></span>10.3 ID・メールアドレスを入力する

登録されているIDと業者メールアドレスを入力後、「パスワードを通知する」ボタンをクリックします。

![](_page_49_Picture_34.jpeg)

## <span id="page-49-1"></span>10.4 パスワード通知メール送信完了

システムからパスワード通知メールが業者メールアドレス宛てに送信されます。

![](_page_49_Picture_35.jpeg)